# HP Scanjet G3010<br>Användarhandbok

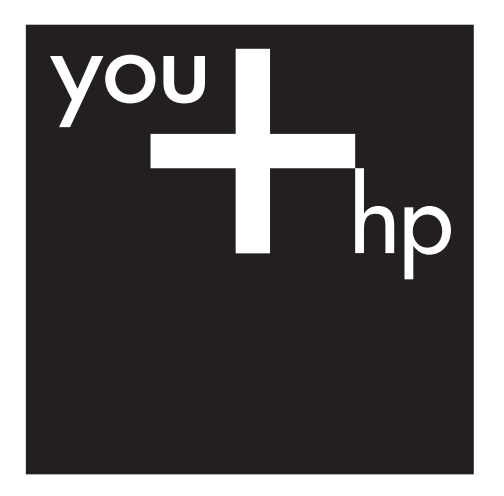

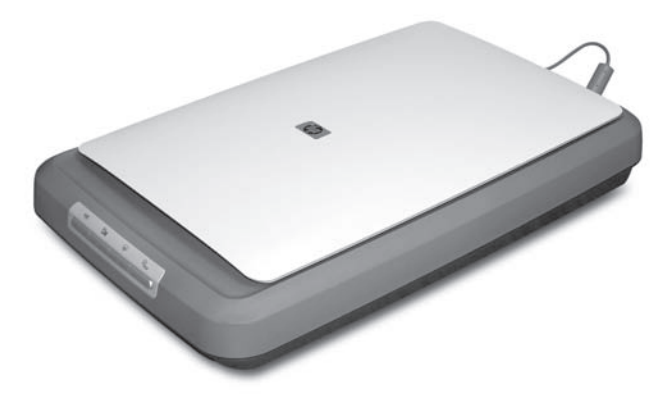

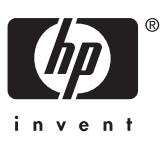

# Innehåll

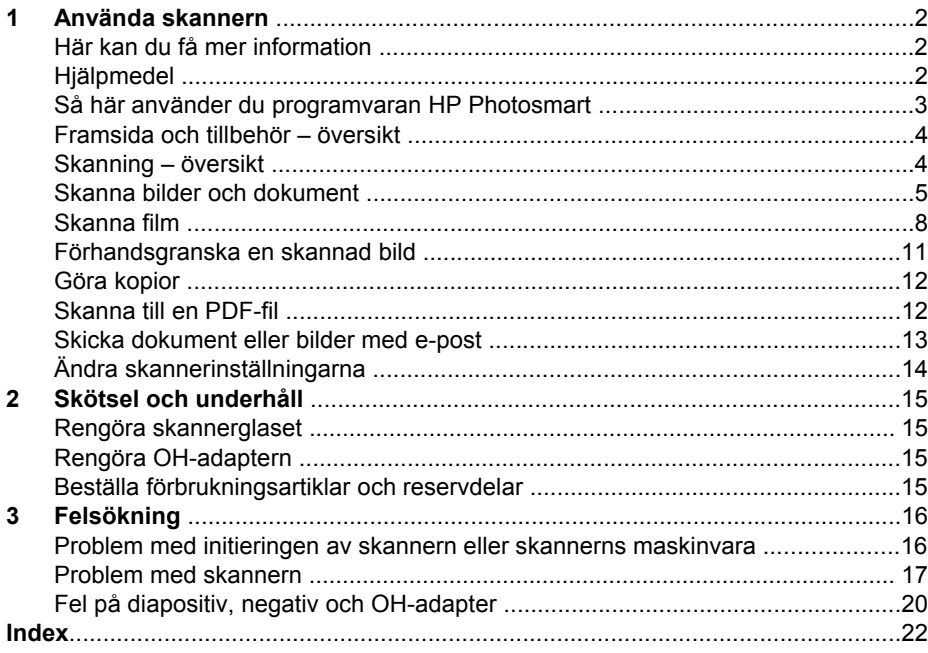

# <span id="page-3-0"></span>**1 Använda skannern**

Den här handboken innehåller information om hur du använder fotoskannern HP Scanjet G3010 och dess tillbehör.

Det här avsnittet innehåller en översikt över skannern och hur den används.

- Här kan du få mer information
- Hjälpmedel
- [Så här använder du programvaran HP Photosmart](#page-4-0)
- [Framsida och tillbehör översikt](#page-5-0)
- [Skanning översikt](#page-5-0)
- [Skanna bilder och dokument](#page-6-0)
- [Skanna film](#page-9-0)
- [Förhandsgranska en skannad bild](#page-12-0)
- [Göra kopior](#page-13-0)
- [Skanna till en PDF-fil](#page-13-0)
- [Skicka dokument eller bilder med e-post](#page-14-0)
- [Ändra skannerinställningarna](#page-15-0)

# **Här kan du få mer information**

Skannerns installations- och supportguide innehåller information om skannerns programvaruinstallation. Du öppnar guiden genom att klicka på **Start**, gå till **Program** eller **Alla Program**, gå till **HP**, **Scanjet**, **G3010** och sedan klicka på **Installationsoch supportguide**.

Det finns ytterligare information om produkten på HP Lösningscenter. Om du har installerat Programvaran HP Photosmart som medföljde skannern dubbelklickar du på **HP Lösningscenter** på skrivbordet och sedan på **Hjälp och support**. Klicka på **Produkthjälp** under avsnittet **Dokumentation**.

### **Hjälpmedel**

Det här avsnittet beskriver de hjälpmedelsalternativ som finns tillgängliga för skannern.

- [Skärmläsbar användarhandbok på andra språk](#page-4-0)
- [Funktionen Avaktivera knapp](#page-4-0)

#### <span id="page-4-0"></span>**Skärmläsbar användarhandbok på andra språk**

Det finns en skärmläsbar version av den här användarhandboken på cd-skivan med programvara. Så här får du fram en version av guiden på ett annat språk:

1. Sätt in HP-cd-skivan som medföljde skannern i datorns cd-enhet. Vänta tills installationsdialogrutan visas.

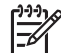

Obs! Om installationsdialogrutan inte visas dubbelklickar du på filen **scanner.htm** i installations-cd-skivans rotkatalog.

- 2. Klicka på **Visa eller skriv ut handbok**. En lista över språk visas.
- 3. Klicka på önskat språk. En lista över guider visas.
- 4. Öppna **användarhandboken på skärmen**.

#### **Funktionen Avaktivera knapp**

Du kan förhindra att knappar trycks ned av misstag genom att avaktivera knappar med funktionen Avaktivera knapp. Du aktiverar knapparna igen med samma funktion.

Så här använder du funktionen Avaktivera knapp:

- 1. Gå till C:\Program Files\Common Files\Hewlett-Packard\Scanjet\g3010 \hpbdu.exe på hårddisken.
- 2. Dubbelklicka på **hpbdu.exe**. Dialogrutan för HP:s funktion för Avaktivera knapp visas.
- 3. Markera skannern och klicka sedan på **Aktivera knappar** eller **Avaktivera knappar**.

### **Så här använder du programvaran HP Photosmart**

När du installerar HP Photosmart-programvaran läggs två ikoner på skrivbordet. De ikonerna använder du till att öppna program för skanning och redigering av dina inskannade objekt.

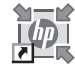

HP Lösningscenter är det program som du använder för att skanna bilder och dokument. Från HP Lösningscenter kan du:

- Skanna och kopiera
- Få åtkomst till hjälp och felsökning
- Öppna programvaran HP Photosmart som du redigerar skanningar med
- Redigera inställningar

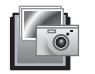

att redigera, skriva ut, arkivera och dela med dig av bilder efter att de har skannats in. Du kan öppna programvaran HP Lösningscenter. Programvaran HP Photosmart är det program du använder till HP Photosmart med ikonen på skrivbordet eller från

Starta en ny skanning:

<span id="page-5-0"></span>Dubbelklicka på **HP Lösningscenter** på skrivbordet, klicka på fliken för skannern och sedan på den åtgärd som du vill utföra.

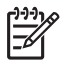

Obs! Om ikonen för HP Lösningscenter inte finns på skrivbordet klickar du på **Start**, går till **Program** eller **Alla program**, går till **HP** och klickar sedan på **HP Lösningscenter**.

# **Framsida och tillbehör – översikt**

Det här avsnittet innehåller en översikt av skannerns framsida och OH-adaptern.

- Knappar på skannerns framsida
- OH-adapter (TMA)

#### **Knappar på skannerns framsida**

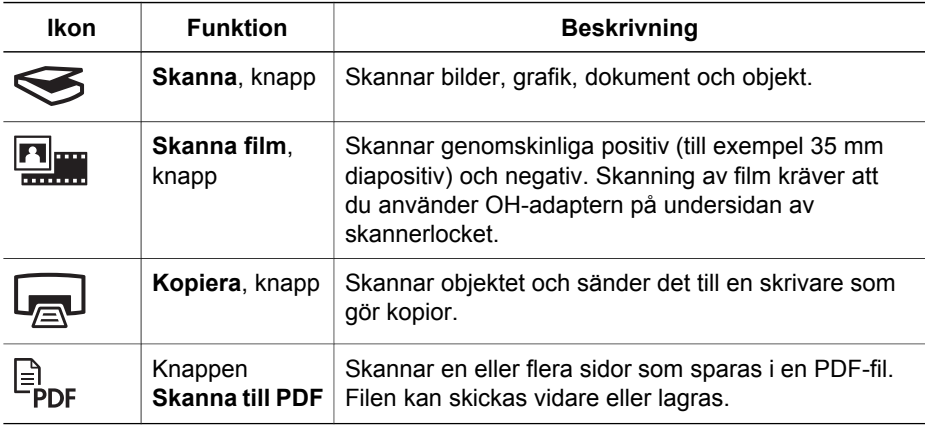

#### **OH-adapter (TMA)**

Du kan använda OH-adaptern till att skanna 35 mm diapositiv eller negativ. Mer information om OH-adaptern finns i avsnittet *[Skanna film](#page-9-0)* på sidan 8.

# **Skanning – översikt**

Börja skanna på något av följande sätt:

- Skanna med hjälp av knapparna på skannerns framsida
- [Skanna från HP Lösningscenter](#page-6-0)
- [Skanna från andra program](#page-6-0)

#### **Skanna med hjälp av knapparna på skannerns framsida**

Knapparna på skannerns framsida kan användas för grundläggande skannerfunktioner, till exempel att skanna bilder och dokument. Anvisningar för hur du använder knapparna på skannerns framsida finns i den här handboken. Information om mer avancerade funktioner finns i direkthjälpen i HP Lösningscenter.

<span id="page-6-0"></span>Knapparna på skannerns framsida kan användas för grundläggande skannerfunktioner som ofta används, till exempel att skanna bilder och dokument.

Mer information om hur du använder knapparna på skannerns framsida finns i följande avsnitt:

- *[Framsida och tillbehör översikt](#page-5-0)* på sidan 4
- *Skanna bilder och dokument* på sidan 5
- *[Skanna film](#page-9-0)* på sidan 8
- *Göra kopior* [på sidan 12](#page-13-0)
- *[Skanna till en PDF-fil](#page-13-0)* på sidan 12

#### **Skanna från HP Lösningscenter**

Skanna från HP Lösningscenter om du vill ha mer kontroll över skanningen, till exempel om du vill förhandsgranska bilden innan den slutliga skanningen, använda mer avancerade funktioner eller ändra skannerinställningarna.

Starta HP Lösningscenter:

- 1. Gör något av följande:
	- a. Dubbelklicka på ikonen för **HP Lösningscenter** på skrivbordet i Windows.
	- b. Klicka på **Start** i aktivitetsfältet i Windows och peka på **Program** eller **Alla program** och **HP** och klicka sedan på **HP Lösningscenter**.
- 2. Om du har fler än en HP-enhet klickar du på fliken för skannern. HP Lösningscenter visar endast de funktioner, inställningar och supportalternativ som är lämpliga för den valda HP-enheten.

#### **Skanna från andra program**

Du kan skanna en bild direkt till ett program om det är TWAIN-kompatibelt. Programmet är oftast TWAIN-kompatibelt om det finns ett menyalternativ som heter **Hämta**, **Skanna**, **Importera nytt objekt** eller liknande. Om du är osäker på om programmet är TWAIN-kompatibelt eller på vad alternativet heter läser du dokumentationen för programmet i fråga.

### **Skanna bilder och dokument**

Använd knappen Skanna när du vill skanna bilder och dokument.

- [Välj typ av original dokument eller bild](#page-7-0)
- [Skanna bilder](#page-7-0)
- [Skanna flera bilder i en skanning](#page-8-0)
- [Skanna dokument](#page-8-0)

#### <span id="page-7-0"></span>**Välj typ av original — dokument eller bild**

Du kan välja mellan två originaltyper: **Dokument** och **Bild**. Skannern optimerar inställningarna för det valda alternativet. Använd nedanstående riktlinjer för att avgöra vilken typ av original som passar bäst.

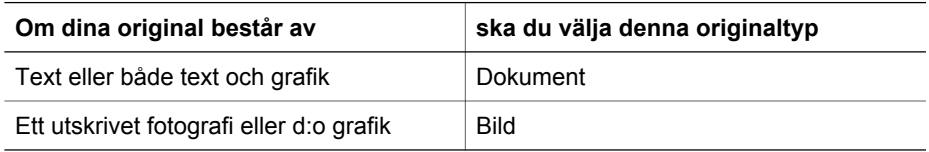

#### **Skanna bilder**

Tryck på knappen **Skanna** ( $\leq$ ) om du vill skanna foton och grafik.

Mer information om att skanna diapositiv och negativ finns i avsnittet *[Skanna film](#page-9-0)* [på sidan 8.](#page-9-0)

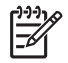

Obs! Om du vill förhandsgranska filerna innan de sparas väljer du **Visa förhandsgranskning** i dialogrutan **HP:s skanningsprogram**. Se även *[Förhandsgranska en skannad bild](#page-12-0)*.

1. Lägg originalet med framsidan nedåt på skannerglaset, passa in det mot referensmarkeringarna och stäng locket.

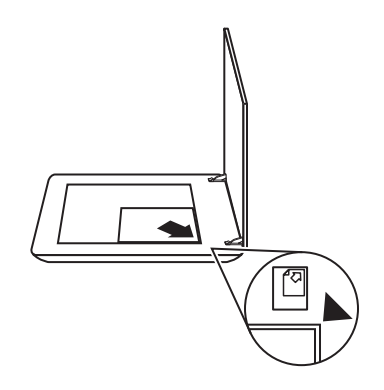

- 2. Tryck på knappen **Skanna** (
S). Dialogrutan **HP Skanning** öppnas.
- 3. Under rubriken **Vad skannar du?** klickar du på **Bild**.
- 4. Välj **Skanna original från glas**.
- <span id="page-8-0"></span>5. Klicka på **Skanna**.
- 6. När det är klart lägger du nästa original på skannerglaset och klickar på **Skanna** om du vill skanna en till bild, eller så klickar du på **Stäng**. Programmet sparar skanningen i en undermapp i mappen **Mina skannade dokument**. Undermappen namnges för nuvarande år och månad. Som standard skickas även den skannade bilden skickas till programmet HP Photosmart.

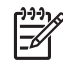

Obs! Om du valde Visa förhandsgranskning måste du klicka på **Acceptera** i förhandsgranskningsfönstret för att skanningen ska starta. Klicka på **Ja** om du vill skanna fler bilder och klicka på **Nej** om du vill spara de skannade bilderna i den mapp som har angetts.

**Tips** Med HP:s program för skanning kan du automatiskt korrigera bilder och

återställa blekta färger i gamla bilder. Om du vill aktivera eller avaktivera bildkorrigeringsfunktionen väljer du **Korrigera bilder automatiskt** på menyn **Allmänt** i HP:s skanningsprogram och väljer sedan önskade alternativ. **Visa förhandsgranskning** måste vara markerat om du vill använda den här funktionen.

#### **Skanna flera bilder i en skanning**

Du kan skanna flera bilder samtidigt från skannerglaset.

Lägg bilderna som du vill skanna på HP-skannerns glas. För bästa resultat lägger du bilderna med minst 6 mm (0,25 tum) mellanrum från varandra. Följ sedan instruktionerna för bildskanning. Mer information finns i avsnittet *[Skanna bilder](#page-7-0)* [på sidan 6.](#page-7-0).

Mer information får du om du går till fliken **Innehåll** i hjälpen. Skriv **flera** i fältet för nyckelord och klicka på **flera objekt, skanna** i listan.

#### **Skanna dokument**

Tryck på knappen **Skanna** (
se ) om du vill skanna dokument.

Skannar ett originaldokument till den destination som valts i dialogrutan HP Skanning.

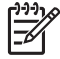

Om du vill förhandsgranska filerna innan de sparas väljer du **Obs!Visa förhandsgranskning** i dialogrutan **HP Skanning** eller påbörjar skanningen från HP Lösningscenter. Se även *[Förhandsgranska en skannad bild](#page-12-0)*. <span id="page-9-0"></span>1. Lägg originalet med framsidan ned på skannerglaset som markeringarna på skannern visar.

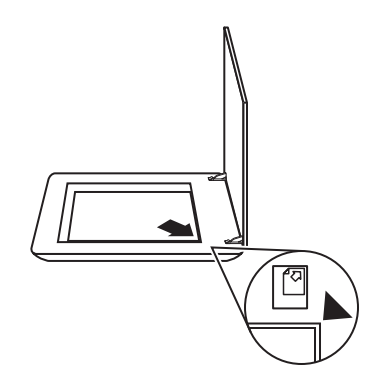

- 2. Tryck på knappen **Skanna** (
S). Dialogrutan **HP Skanning** öppnas.
- 3. Under rubriken **Vad skannar du?** klickar du på **Dokument** och väljer sedan ett av följande alternativ:
	- **Färg** Detta är standardinställningen.
	- **Gråskala** konverterar färgdokument till gråskala och ger en mindre filstorlek än färgalternativet.
	- **Svartvit** det bästa alternativet för att skanna en svartvit bild, men inte lämplig för original i färg och gråskala om du vill bevara detaljer.
- 4. Klicka på **Skanna**.
- 5. När du är klar med sidan lägger du nästa sida på glaset och klickar på **Skanna** om du vill fortsätta.
- 6. Klicka på **Stäng** när du är helt klar. När du klickar på **Stäng** sparas den skannade filen i den mapp som har angetts.

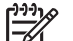

Obs! Om du valde Visa förhandsgranskning måste du klicka på **Acceptera** i förhandsgranskningsfönstret för att skanningen ska starta.

Klicka på **Ja** om du vill skanna fler sidor och klicka på **Nej** om du vill spara de skannade sidorna i den mapp som har angetts.

# **Skanna film**

Det här avsnittet innehåller information om hur du använder OH-adaptern för att skanna positiv, inklusive 35 mm diapositiv och negativ.

Tips om hur du skannar film finns i *[Tips för skanning av transparenta original](#page-12-0)* [på sidan 11.](#page-12-0)

- [Skanna positiv \(t.ex. 35 mm diapositiv\)](#page-10-0)
- [Skanna negativ](#page-11-0)
- [Tips för skanning av transparenta original](#page-12-0)

#### <span id="page-10-0"></span>**Skanna positiv (t.ex. 35 mm diapositiv)**

Med OH-adaptern i den här modellen kan du skanna upp till två 35 mm diapositiv samtidigt, beroende på orienteringen. När du skannar 35 mm diapositiv ska du använda den diapositivhållare som sitter i den inbyggda OH-adaptern.

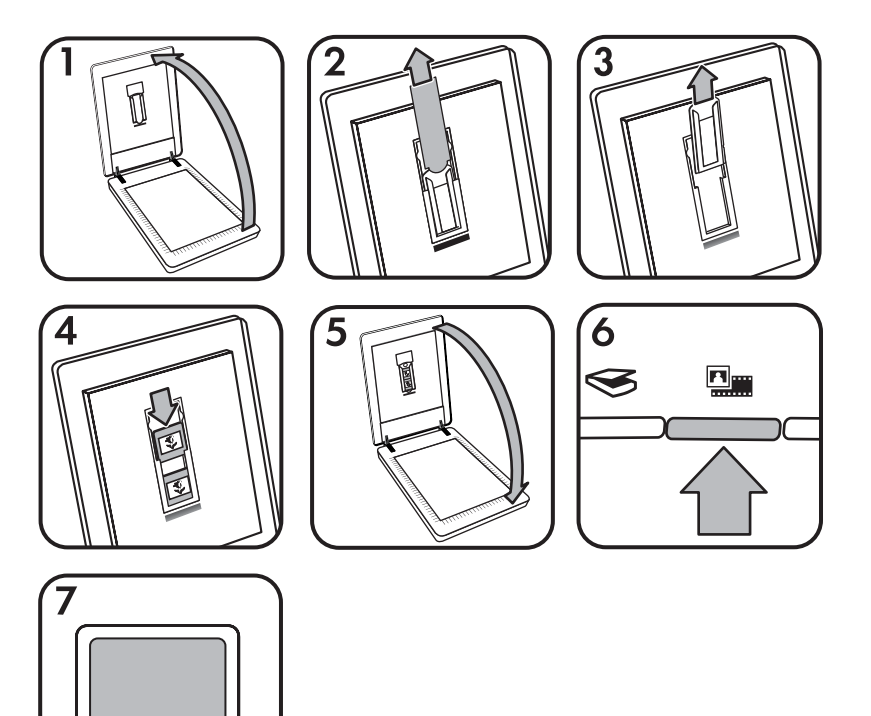

- 1. Öppna skannerlocket.
- 2. Ta av OH-adapterns kåpa.
- 3. Ta i förekommande fall bort negativhållaren från diapositivhållaren.
- 4. Placera diapositiven i diapositivhållaren. Sätt i diapositiven med ovansidan uppåt och framsidan vänd mot dig.
- 5. Stäng skannerlocket.

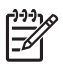

Kontrollera att diapositiven ligger plant och inte överlappar **Obs!**varandra. Tryck inte på **Skanna film** innan diapositiven är på plats och locket är stängt.

- 6. Tryck på **Skanna film** (**WW)** på skannern eller **Skanna film** i HP Lösningscenter.
- 7. I dialogrutan **HP Skanning** väljer du **Bild**.
- 8. Välj **Skanna positiv, inklusive 35 mm diapositiv, med OH-adaptern**. Om du vill förhandsgranska en skannad bild markerar du kryssrutan **Visa förhandsgranskning** eller påbörjar skanningen från HP Lösningscenter.
- <span id="page-11-0"></span>9. Klicka på **Skanna**.
- 10. Följ anvisningarna på skärmen för skanning. Skanningen skickas till den destination som har markerats i dialogrutan HP Skanning.
- 11. När du är klar tar du bort diapositiven. Sätt tillbaka negativhållaren i skannerhållaren så att du förvarar allt på samma plats och sätt tillbaka OH-luckan.
- 12. Byt ut OH-adaptern och stäng skannerns lucka.

#### **Skanna negativ**

Om du vill skanna 35 mm negativ använder du negativhållaren. Negativhållaren förvaras med diapositivhållaren som är en del av den inbyggda OH-adaptern.

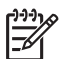

Du måste använda negativhållaren om du vill skanna 35 mm **Obs!**negativ. Sätt alltid tillbaka negativhållaren i förvaringsplatsen i diapositivhållaren i skannerlocket när du är klar.

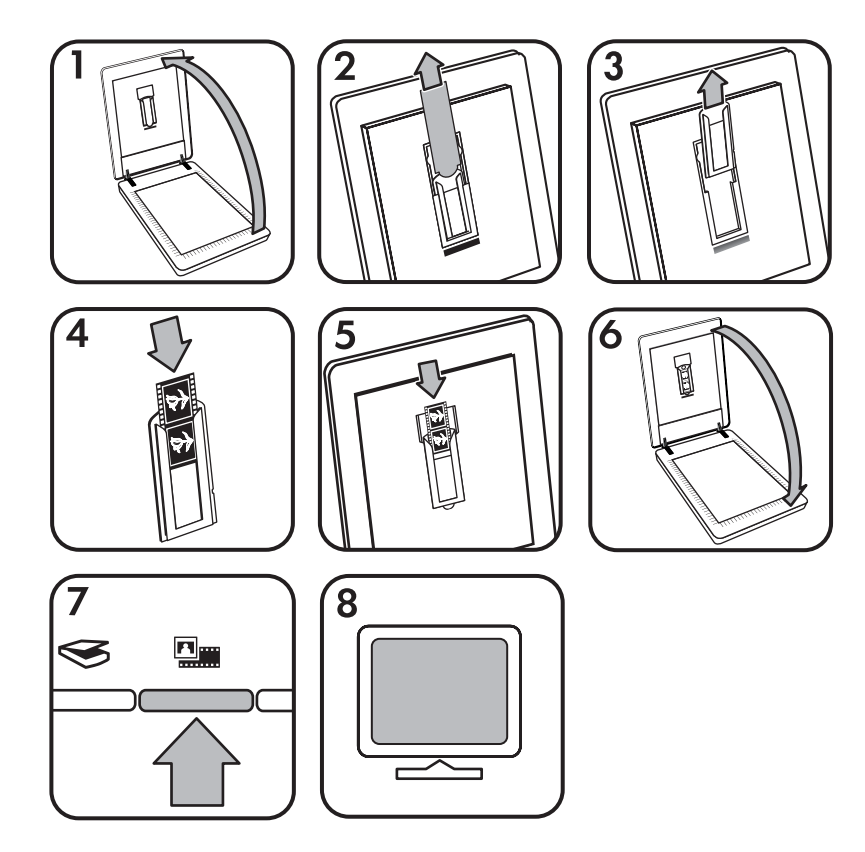

- 1. Öppna skannerlocket.
- 2. Ta av OH-adapterns kåpa.
- 3. Ta bort negativhållaren från diapositivhållaren.

<span id="page-12-0"></span>4. Skjut in en negativremsa i negativhållaren med den blanka sidan vänd mot dig.

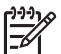

Negativen kan lätt skadas. Vidrör dem bara i kanterna. **Obs!**

5. Sätt tillbaka negativhållaren i diapositivhållaren.

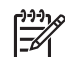

Obs! Om det finns oanvänt utrymme i negativhållaren trycker du ner negativen hela vägen till botten på hållaren och för in OHadapterskyddet så det fyller upp tomrummet.

- 6. Stäng skannerlocket.
- 7. Tryck på knappen **Skanna film** ( ) på skannern eller klicka på **Skanna film** i HP Lösningscenter.
- 8. I dialogrutan **HP Skanning** väljer du **Bild**.
- 9. Välj **Skanna negativ med OH-adaptern**. Om du vill förhandsgranska en skannad bild markerar du kryssrutan **Visa förhandsgranskning** eller påbörjar skanningen från HP Lösningscenter.
- 10. Klicka på **Skanna**.
- 11. Följ anvisningarna på skärmen för skanning. HP Skanning. Skanningen skickas till den destination som har markerats i dialogrutan
- 12. När du är klar tar du bort negativremsan. Sätt tillbaka negativhållaren i skannerhållaren så att du förvarar allt på samma plats och sätt tillbaka OH-luckan.
- 13. Byt ut OH-adaptern och stäng skannerns lucka.

#### **Tips för skanning av transparenta original**

- Om du behöver skanna original som är större än vad som kan hanteras av OHadaptern placerar du OH-filmen på skannerglaset, lägger ett vitt papper över OHfilmen och skannar sedan som vanligt.
- skannerprogramvaran till cirka 10 × 15 cm (4 × 6 tum). Om du vill att den **storlek** i skannerprogrammet för att ange önskad storlek. Skannern skannar objektet i den storlek som du har valt och justerar upplösningen för skanningen. Mer information får du om du går till fliken **Innehåll** i hjälpen. Skriv **ändra storlek** i nyckelordsfältet och klicka på **bilder i HP:s skanningsprogram** i listan. När du skannar ett 35 mm diapositiv eller negativ förstoras bilden automatiskt i slutgiltiga bilden ska vara större eller mindre än det använder du verktyget **Ändra**
- Om du vill skanna positiv, till exempel 35 mm diapositiv, eller negativ med OHadaptern trycker du på **Skanna film** ( ), eller klicka på **Skanna film** i HP Lösningscenter.

### **Förhandsgranska en skannad bild**

Om du vill förhandsgranska en skannad bild kan du antingen börja skanningen med **HP Skanning**. HP Lösningscenter eller klicka på **Visa förhandsgranskning** i dialogrutan

Om du vill ändra knappinställningarna för skannern så att en förhandsgranskningsbild visas av den bild eller det dokument du skannar finns det mer information i *[Ändra](#page-15-0) [skannerinställningarna](#page-15-0)* på sidan 14.

# <span id="page-13-0"></span>**Göra kopior**

Tryck på knappen **Kopiera** (a) om du vill skanna ett original och skicka det till en skrivare.

Med knappen **Kopiera** på skannerns framsida kan du skanna och skriva ut en kopia av det original som ligger på skannerglaset. Om du vill redigera bilden, till exempel göra den ljusare eller mörkare eller justera storleken, klickar du på **Avbryt** i dialogrutan **HP Kopiering**. Justera inställningarna och slutför skanningen. Om du använder HP Lösningscenter kan du också klicka på **Gör kopior** och justera inställningarna i förhandsgranskningsfönstret.

- 1. Lägg originalet med framsidan ned på skannerglaset som markeringarna på skannern visar.
- 2. Tryck på knappen **Kopiera** (<sub>2</sub>). Kopian skrivs ut på standardskrivaren.

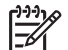

Du kan inte visa förhandsgranskningsbilder när du använder **Obs!**kopieringsfunktionen.

## **Skanna till en PDF-fil**

Tryck på knappen **Skanna till PDF** ( $\mathbb{F}_{\text{pof}}$ ) för att skanna ett dokument eller bild och spara det som en PDF-fil.

1. Lägg originalet med framsidan ned på skannerglaset som markeringarna på skannern visar.

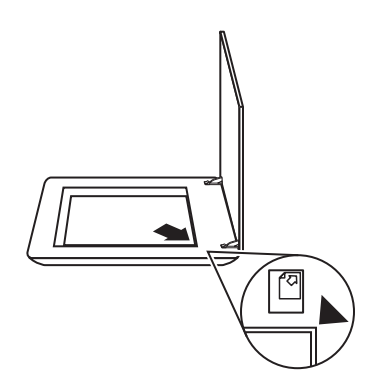

- 2. Tryck på knappen **Skanna till PDF** ( $\mathbb{F}_{\text{pos}}$ ). Dialogrutan **HP Skanning** öppnas.
- 3. Under rubriken **Vad skannar du?** klickar du på **Dokument** och väljer sedan ett av följande alternativ:
	- **Färg** detta är standardinställningen.
	- **Gråskala** konverterar färgdokument till gråskala och ger en mindre filstorlek än färgalternativet.
	- **Svartvit** det bästa alternativet för att skanna en svartvit bild, men inte lämplig för original i färg och gråskala om du vill bevara detaljer.
- 4. I listrutan **Skanna till** väljer du **Spara till fil** eller väljer ett annat alternativ, som **Epost**. Kontrollera att **PDF** är valt som **Filtyp** i listrutan. Du kan välja plats för den sparade filen om du klickar på knappen **Spara till fil-sparalternativ**.
- <span id="page-14-0"></span>5. Klicka på **Skanna**.
- 6. När du är klar med sidan lägger du nästa sida på glaset och klickar på **Skanna** om du vill fortsätta.
- 7. Klicka på **Stäng** när du är helt klar. När du klickar på **Stäng** sparas den skannade filen i den mapp som har angetts.

# **Skicka dokument eller bilder med e-post**

Så här skannar du bilder eller dokument från skannerglaset och skickar skanningarna till ett kompatibelt e-postprogram som bilagor.

1. Lägg originalet med framsidan ned på skannerglaset som markeringarna på skannern visar.

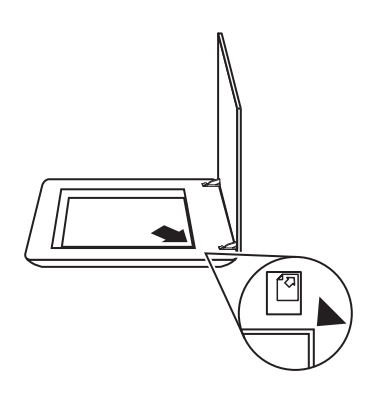

- 2. Tryck på knappen Skanna (
s). Dialogrutan HP Skanning öppnas.
- 3. Under rubriken **Vad skannar du?** klickar du antingen på **Dokument** eller **Bild** och väljer sedan lämpliga alternativ för dokumentet eller bilden du skannar.
- 4. I området **Skanna till** väljer du **E-post**.
- 5. Klicka på **Skanna**.
- 6. När du är klar med första dokumentsidan eller bilden lägger du nästa sida på glaset och klickar på **Skanna** så skannas nästa dokumentsida eller bild.
- <span id="page-15-0"></span>7. Klicka på **Stäng** när du är helt klar. När du har klickat på **Stäng** skickar programvaran den skannade filen till standardprogammet för e-post.
	-

Obs! Om du valde Visa förhandsgranskning måste du klicka

på **Acceptera** i förhandsgranskningsfönstret för att skanningen ska starta. Klicka på **Ja** om du vill skanna fler sidor och klicka på **Nej** om du vill spara de skannade sidorna i den mapp som har angetts.

8. Använd ditt standardprogram för e-post när du vill skicka e-postmeddelandet med den skannade bilden som bilaga. Om du vill visa den skannade bilden innan du skickar e-postmeddelandet dubbelklickar du på bilagan.

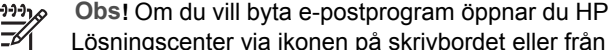

Lösningscenter via ikonen på skrivbordet eller från **Start-menyn** genom att klicka på **Inställningar** och sedan på **E-postinställningar**. Dialogrutan **E-postinställningar** öppnas. Välj det e-postprogram som du vill använda och klicka sedan på **OK**.

# **Ändra skannerinställningarna**

Du kan ändra många skannerinställningar från HP Lösningscenter, inklusive:

- Inställningar för knappar på skannerns framsida
- Inställningar för skanningsknapparna i HP Lösningscenter
- Skannerinställningar, till exempel automatisk exponering

**Skannerinställningar** och välj vilken typ av inställning du vill visa eller ändra på. Om du vill ha hjälp med inställningarna klickar du på **Hjälp**. **HP Lösningscenter** och välja enhetsfliken. Klicka på **Inställningar**, gå till Du kan visa och ändra skanningsinställningarna genom att öppna

# <span id="page-16-0"></span>**2 Skötsel och underhåll**

Det här avsnittet innehåller information om hur du sköter och underhåller skannern.

- Rengöra skannerglaset
- Rengöra OH-adaptern
- Beställa förbrukningsartiklar och reservdelar

Regelbunden rengöring av skannern bidrar till att säkerställa högre kvalitet på dina skanningar. Hur mycket skötsel som behövs beror på flera faktorer, bl.a. på hur mycket skannern används och miljön den används i. Du bör vid behov utföra rutinmässig rengöring.

Information om hur du rengör och underhåller skannern finns i avsnittet Skötsel och underhåll i hjälpen. I HP Lösningscenter klickar du på **Hjälp** och väljer sedan hjälpavsnittet för din skannermodell.

En rutinmässig rengöring bör omfatta rengöring av skannerglaset och OH-adaptern.

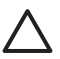

**Viktigt** Undvik att placera föremål med vassa kanter i skannern. Om du gör det kan skannern skadas. Innan du placerar ett föremål på skannerglaset bör du förvissa dig om att det inte finns vått klister, korrigeringsvätska eller något annat ämne på föremålet som kan fastna på glaset.

# **Rengöra skannerglaset**

- 1. Koppla bort USB-kabeln (Universal Serial Bus) och strömkabeln från skannern.
- 2. Rengör glaset med en mjuk, luddfri trasa som fuktats med milt fönsterputsmedel och torka sedan glaset med en torr, mjuk, luddfri trasa.

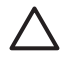

**Viktigt** Använd bara fönsterputsmedel. Undvik slipande medel, aceton, bensen och koltetraklorid, som alla kan skada skannerglaset. Undvik isopropylalkohol, eftersom det kan göra märken på glaset.

Spreja inte fönsterputsmedel direkt på glaset. Om du använder för mycket putsmedel kan detta tränga in under kanterna och skada skannern.

3. När du är klar ansluter du USB-kabeln och strömkabeln till skannern igen.

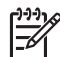

Anvisningar för hur du rengör undersidan av skannerglaset **Obs!**finns på [www.hp.com/support](http://www.hp.com/support).

# **Rengöra OH-adaptern**

Rengör OH-adaptern med en torr, mjuk trasa. Om så behövs, kan du spreja lätt med fönsterputsmedel och torka av OH-adaptern.

# **Beställa förbrukningsartiklar och reservdelar**

Du kan köpa underhållsdelar på nätet om du går till skannerns support-webbplats på [www.hp.com/buy/parts.](http://www.hp.com/buy/parts)

# <span id="page-17-0"></span>**3 Felsökning**

Det här avsnittet innehåller lösningar på vanliga problem med skannern och OHadaptern.

- Problem med initieringen av skannern eller skannerns maskinvara
- [Problem med skannern](#page-18-0)
- [Fel på diapositiv, negativ och OH-adapter](#page-21-0)

# **Problem med initieringen av skannern eller skannerns maskinvara**

Det här avsnittet innehåller lösningar på problem med initieringen av skannern och skannerns maskinvara.

- Återställa skannern
- Testa skannern
- [Skannern fungerar inte som den ska](#page-18-0)
- [Mer felsökningsinformation](#page-18-0)

#### **Återställa skannern**

Om ett meddelande som anger att initieringen av skannern misslyckades eller att skannern inte kunde hittas visas n"är du försöker använda skannern, följer du anvisningarna nedan:

- 1. Avsluta programmet HP Photosmart om det är öppet.
- 2. Koppla från kabeln som är ansluten till skannern och datorn.
- 3. Stäng av datorn, vänta 60 sekunder och starta datorn igen.
- 4. Återanslut kabeln mellan datorn och skannern.
	- Kontrollera att USB-kabeln är ordentligt ansluten till skannerns baksida. USBsymbolen på kabelns ände (kontakten) ska vara riktad uppåt. När USBkontakten är ansluten på rätt sätt kan du rucka på den en aning. När den är ansluten på fel sätt sitter den helt fast.
	- Prova att ansluta USB-kabeln till en annan USB-port på datorn.

#### **Testa skannern**

Om du tror att det är fel på skannern kontrollerar du att kablarna är ordentligt anslutna till skannern, datorn och eluttaget. Om kablarna är ordentligt anslutna kontrollerar du att skannern är påslagen. Sedan testar du skannern genom att göra följande:

- 1. Koppla ur USB-kabeln och strömkabeln från skannern.
- 2. Anslut USB-kabeln och strömkabeln till skannern igen.

Matningsmekanismen i skannern rör sig framåt och bakåt cirka 25 mm och lampan slås på.

Om skannervagnen inte rör sig och skannerlampan inte tänds kan det vara fel på skannern. Se *[Skannern fungerar inte som den ska](#page-18-0)* på sidan 17.

#### <span id="page-18-0"></span>**Skannern fungerar inte som den ska**

Om skanningen avbryts följer du instruktionerna nedan, i angiven ordning. Efter varje steg startar du en skanning för att kontrollera om skannern fungerar. Om problemet kvarstår fortsätter du med nästa steg.

- 1. En kabel kan vara lös. Kontrollera att både USB-kabeln och strömsladden är ordentligt anslutna.
- 2. Stäng av skannern med strömbrytaren, vänta 60 sekunder och sätt sedan på den igen.
- 3. Starta om datorn.
- 4. En programvarukonflikt kan ha uppstått i datorn. Du kan behöva avinstallera skannerprogramvaran och installera om den.
	- a. Klicka på **Start**, **Inställningar**, **Kontrollpanelen** (i Windows XP klickar du på **Start**, **Kontrollpanelen**).
	- b. Klicka på **Lägg till/ta bort program** (i Windows XP heter alternativet **Lägg till eller ta bort program**) och markera sedan programmet **HP Scanjet G3010**.
	- c. Klicka på **Ta bort**.
	- d. Klicka på **Lägg till/ta bort program** (i Windows XP heter alternativet **Lägg till eller ta bort program**) och markera sedan programmet **HP Photosmart**.
	- e. Klicka på **Ta bort**.
- 5. Om du vill installera HP Photosmart igen använder du cd:n som medföljde skannern. När du sätter i cd:n i datorn öppnas installationsguiden automatiskt. Välj vilken **HP Photosmart**-programvara du vill installera.

Om skannern fortfarande inte fungerar går du till [www.hp.com/support](http://www.hp.com/support) eller kontakta HP:s kundsupport.

#### **Mer felsökningsinformation**

Om du har installerat HP Photosmart kan du använda direkthjälpen till att åtgärda andra skannerfel. Du öppnar hjälpen genom att dubbelklicka på ikonen **HP Lösningscenter** på skrivbordet och klickar sedan på **Hjälp och support**. Klicka på **Produkthjälp** under avsnittet **Dokumentation**. I hjälpsystemet finns information om HP Scanjet G3010-fotoskannern och om HP Photosmart och programvaran för skanning. Se även **Felsökning för skanning** i avsnittet **Felsökning och support** i hjälpen.

### **Problem med skannern**

- [Det går inte att slå på skannern](#page-19-0)
- [Skanningen startar inte genast](#page-19-0)
- [Knapparna verkar inte fungera](#page-19-0)
- [Problem med skanning av dokument eller text \(OCR\)](#page-20-0)
- [Den skannade bilden är suddig](#page-20-0)
- [Skanningen går långsamt](#page-20-0)
- [Skannerglaset behöver rengöras](#page-21-0)

#### <span id="page-19-0"></span>**Det går inte att slå på skannern**

Kontrollera följande möjliga orsaker om skannern inte sätts på när du trycker på knapparna på framsidan:

- Strömkabeln kanske inte är ansluten. Kontrollera att strömkabeln inte har dragits ur från skannern eller eluttaget.
- Skannern är avstängd. Kontrollera att skannerns strömbrytare är i läget På.
- Kontrollera att OH-adapterkabeln inte har kopplats ut från skannern.

#### **Skanningen startar inte genast**

Om skannern inte har använts på en stund kan skannerlampan behöva värmas upp innan skanningen kan starta. Om skannerlampan behöver värmas upp tar det en stund efter det att du startat programvaran eller tryckt på en knapp på skannern innan skanningen sätter igång.

#### **Knapparna verkar inte fungera**

Efter varje steg startar du en skanning för att kontrollera om knapparna fungerar. Om den inte fungerar går du vidare med nästa steg.

- En kabel kan vara lös. Kontrollera att både USB-kabeln och strömkabeln är ordentligt anslutna.
- Stäng av skannern med strömbrytaren och sätt sedan på den igen.
- Starta om datorn.
- Knapparna kan vara avaktiverade. Försök med följande:
	- Öppna **Kontrollpanelen**, välj **Skannrar och kameror** och välj din skannermodell i listan.
	- Öppna **Egenskaper** och klicka på fliken **Händelser**. Välj **Dokumentskanningar** i listan **Skannerhändelser**.
	- Kontrollera att **HP-programvara för skanning** är markerat.
	- **Windows 98 och Windows 2000**: Kontrollera att alternativet **Inaktivera händelser** inte är markerat.
	- **Windows Me och Windows XP**: Kontrollera att alternativet **Gör ingenting** inte är markerat.

#### <span id="page-20-0"></span>**Problem med skanning av dokument eller text (OCR)**

Skannern använder optisk teckenigenkänning (OCR) för att konvertera text på en sida till text som kan redigeras på datorn.

- Om du skannar text men inte kan redigera den kontrollerar du att du väljer följande alternativ när du skannar:
	- **HP Skanning** (Välj **Dokument**.)
	- **Skanna till** (Välj ordbehandlingsprogram eller **Spara till fil**.)

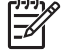

Obs! Om du väljer Spara till fil väljer du en textfiltyp i listrutan **Filtyp**.

- Skannad text kanske inte ser exakt likadan ut på datorn som i originalet, särskilt inte om originalet innehåller otydlig eller suddig text. Till exempel kan det hända att vissa bokstäver är fel eller saknas. När du redigerar texten bör du jämföra den skannade texten med originalet och införa nödvändiga korrigeringar alltefter behov.
- Du ändrar skanningsinställningarna för text genom att klicka på knappen **Inställningar för dokumentskanning** i den första skärmen **Vad skannar du?**.

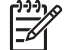

OCR-programmet installeras automatiskt när du installerar **Obs!**HP-programvaran för skanning och skannern.

#### **Den skannade bilden är suddig**

Det är viktigt att det objekt du skannar ligger tätt mot skannerglaset. Om den resulterande skannade bilden inte är tydlig kontrollerar du att hela objektet ligger tätt mot skannerglaset.

#### **Skanningen går långsamt**

- Om du skannar för att redigera text via programmet för optisk teckenigenkänning (OCR) går skanningen långsammare. Detta är normalt. Vänta tills objektet skannas.
- **konfiguration för skanner** och sedan på **Skannerinställningar**. På fliken **bildpunktsdjup**. HP Lösningscenter och klicka först på **Inställningar**, sedan på **Inställningar och Kvalitet och hastighet** avmarkerar du kryssrutan **Skanna med största möjliga** Vissa förinställningar kan göra att skannern skannar långsammare. Öppna
- Upplösningen kan vara för högt inställd. Ställ in upplösningen på en lägre nivå. Den upplösning som ger bäst balans mellan bildkvalitet och filstorlek ställs in automatiskt.

Om du vill ändra upplösningen öppnar du HP Lösningscenter och klickar på **Inställningar**. Välj **Inställningar och konfiguration för skanner** och klicka sedan på **Knappinställningar**. Dialogrutan **Knappinställningar** visas. Klicka på fliken för **knappen Skanna dokument (Lösningscenter)** eller **knappen Skanna dokument till** och klicka sedan på **Inställningar för dokumentskanning**. Dialogrutan **Inställningar för dokumentskanning** visas. Använd listrutan om du vill ändra upplösning.

#### <span id="page-21-0"></span>**Skannerglaset behöver rengöras**

Rengör skannerglaset om:

- det finns bläck på glaset
- det finns fingeravtryck på glaset
- objekten är mycket dammiga eller smutsiga.
- det är fläckar eller andra märken på de skannade bilderna
- glaset är dammigt eller smutsigt.

Låt glaset torka ordentligt innan du skannar en ny bild.

Mer information finns i avsnittet *[Skötsel och underhåll](#page-16-0)* på sidan 15.

# **Fel på diapositiv, negativ och OH-adapter**

Det här avsnittet innehåller lösningar på problem med 35 mm diapositiv eller negativ som skannats med OH-adaptern.

- Bilden kan inte förstoras
- Felaktiga färger skrivs ut, eller bilden är för ljus eller för mörk
- [Den skannade bilden innehåller punkter eller ränder](#page-22-0)
- [De skannade bilderna är mörka](#page-22-0)
- [OH-adaptern fungerar inte alls](#page-22-0)
- [Inget ljus eller bara svagt ljus i OH-adaptern när du har valt diapositiv eller](#page-22-0) [negativ i dialogrutan Skanna.](#page-22-0)

#### **Bilden kan inte förstoras**

Du kanske har använt **Zooma in**, vilket bara ändrar visningen på skärmen. Använd **Ändra storlek** om du vill ändra storleken på den färdigskannade bilden. Mer information får du om du går till fliken **Innehåll** i hjälpen. Skriv **ändra storlek** i nyckelordsfältet och klicka på **bilder i HP:s skanningsprogram** i listan.

#### **Felaktiga färger skrivs ut, eller bilden är för ljus eller för mörk**

- Programvaran kanske ställer in exponeringen för hela området istället för ett diapositiv eller negativ. Välj och dra handtagen runt markeringsområdet tills du ser det bildområde du vill skanna.
- Använd OH-adapterns kåpa till att täcka det återstående utrymmet i diapositivhållaren om du skannar färre än det maximala antalet diabilder med OHadaptern. På så vis kan inget extra ljus läcka in under skanningen.
- Använd OH-adapterns kåpa till att täcka det återstående utrymmet i negativhållaren om du skannar färre än det maximala antalet negativbilder med OH-adaptern. På så vis kan inget extra ljus läcka in under skanningen.
- Inställningarna för transparenta material har kastats om. Kontrollera att du har valt **Skanna positiv, t.ex. 35 mm diapositiv, med OH-adaptern** för diapositiv och **Skanna negativ med OH-adaptern** för negativ.

#### <span id="page-22-0"></span>**Den skannade bilden innehåller punkter eller ränder**

- Kontrollera om originaldiapositivet eller -negativet är skadat på något sätt.
- Rengör OH-adaptern med en torr, mjuk trasa. Om så behövs kan du spreja lätt med ett milt fönsterputsmedel. Låt glaset torka ordentligt innan du skannar en ny bild.

#### **De skannade bilderna är mörka**

- Kontrollera om OH-adapterns ljuskälla lyser innan du klickar på **Skanna** eller **Acceptera**.
- Glödlampan i OH-adapterns ljuskälla kan vara trasig eller också fungerar den inte av andra skäl. Om glödlampan är trasig behövs service.
- Markeringsområdet kanske inte stämmer. Skapa ett markeringsområde som endast innefattar fotografiet, utan kanter.

#### **OH-adaptern fungerar inte alls**

Kabeln kanske inte är rätt ansluten. Kontrollera att OH-adapterns kabel är ordentligt ansluten till OH-adapterns port på skannerns baksida.

#### **Inget ljus eller bara svagt ljus i OH-adaptern när du har valt diapositiv eller negativ i dialogrutan Skanna.**

Efter varje steg startar du en skanning för att kontrollera om skannern fungerar. Om den inte fungerar går du vidare med nästa steg.

- 1. Kontrollera att OH-adaptern är ansluten till skannern.
- 2. Kontrollera att **skanna positiv, inklusive 35 mm diapositiv, med OH-adaptern** eller **Skanna negativ med OH-adaptern** har markerats i dialogrutan HP Skanning.
- 3. Glödlampan i OH-adaptern kan vara trasig. Tryck på knappen **Skanna film** (**D)** och kontrollera om lampan lyser. Om glödlampan är trasig behövs service. Läs installations- och supportguiden. Du öppnar guiden genom att klicka på **Start**, gå till **Program** eller **Alla Program**, gå till **HP**, **Scanjet**, **G3010** och sedan klicka på **Installations- och supportguide**.
- 4. OH-adaptern har en kort uppvärmningstid. Vänta några sekunder och se om lampan tänds. För bästa skanningskvalitet bör du låta OH-adaptern värmas upp i minst 30 sekunder.

# <span id="page-23-0"></span>**Index**

#### **B**

beställa förbrukningsartiklar [15](#page-16-0) bilagor, e-post [13](#page-14-0) bilder e-post [13](#page-14-0) originaltyper [6](#page-7-0) skanna [6](#page-7-0) skanna flersidiga [7](#page-8-0)

#### **D**

diapositiv felsökning [20](#page-21-0) skanna [8,](#page-9-0) [9](#page-10-0), [11](#page-12-0) direkthjälp [2](#page-3-0) dokument e-post [13](#page-14-0) skanna [7](#page-8-0)

#### **E**

E-post, knapp [4](#page-5-0) e-posta skanningar [13](#page-14-0)

#### **F**

felsökning diapositiv [20](#page-21-0) hastighet [18,](#page-19-0) [19](#page-20-0) knappar [18](#page-19-0) negativ [20](#page-21-0) skanner [17](#page-18-0) ström [18](#page-19-0) suddiga bilder [19](#page-20-0) testa skannermaskinvaran [16](#page-17-0) återställa skannern [16](#page-17-0) film felsökning [20](#page-21-0) skanna [8,](#page-9-0) [10,](#page-11-0) [11](#page-12-0) flersidiga bildskanningar [7](#page-8-0) foton originaltyper [6](#page-7-0) skanna [6](#page-7-0) Funktionen Avaktivera knapp [3](#page-4-0) förbrukningsartiklar [15](#page-16-0) förhandsgranska bilder [11](#page-12-0)

#### **G**

glas, rengöra [15](#page-16-0) grumliga bilder, felsökning [19](#page-20-0)

#### **H**

hastighet, felsökning [18,](#page-19-0) [19](#page-20-0) Hjälp [2](#page-3-0) hjälpmedel [2](#page-3-0) HP Lösningscenter om [3](#page-4-0) HP Photosmart inställningar [14](#page-15-0) om [3](#page-4-0)

#### **I**

inställningar, skanna [14](#page-15-0)

#### **K**

knappar, skannerns framsida felsökning [18](#page-19-0) inställningar [14](#page-15-0) om [4](#page-5-0) skanna från [4](#page-5-0) knappar på skannerns framsida felsökning [18](#page-19-0) inställningar [14](#page-15-0) om [4](#page-5-0) skanna från [4](#page-5-0) Knappen Kopiera [4,](#page-5-0) [12](#page-13-0) Knappen Skanna till PDF [12](#page-13-0) kopiera från skannerglaset [12](#page-13-0)

#### **L**

Lösningscenter Hjälp [2](#page-3-0) inställningar [14](#page-15-0) om [3](#page-4-0) skanna från [5](#page-6-0)

#### **M**

maskinvarutest [16](#page-17-0)

#### **N**

negativ felsökning [20](#page-21-0) skanna [8,](#page-9-0) [10,](#page-11-0) [11](#page-12-0)

#### **O**

**OCR** felsökning [19](#page-20-0) OH-adapter felsökning [20](#page-21-0) rengöring [15](#page-16-0) skanna diapositiv [8](#page-9-0) skanna diapositiv eller negativ [11](#page-12-0) skanna negativ [10](#page-11-0) OH-film, skanna [11](#page-12-0) original typer av [6](#page-7-0)

#### **P**

PDF, skanna till [12](#page-13-0) PDF-filer, skanna till [4](#page-5-0) Photosmart inställningar [14](#page-15-0) om [3](#page-4-0) programvara Hjälp [2](#page-3-0) inställningar [14](#page-15-0) skanna från [5](#page-6-0)

#### **R**

redigerbar text felsökning [19](#page-20-0) rengöring OH-adapter [15](#page-16-0) skannerglas [15](#page-16-0) reservdelar, beställa [15](#page-16-0)

#### **S**

skanna bilder [6](#page-7-0) dokument [7](#page-8-0) e-post [13](#page-14-0) flera bilder [7](#page-8-0) från HP Lösningscenter [5](#page-6-0) från TWAIN-program [5](#page-6-0) förhandsgranska bilder [11](#page-12-0) med hjälp av knapparna på skannerns framsida [4](#page-5-0)

#### Index

originaltyper [6](#page-7-0) transparenta original [8,](#page-9-0) [11](#page-12-0) Skanna, knapp [4,](#page-5-0) [6](#page-7-0), [7](#page-8-0) Skanna fil, knapp [4](#page-5-0) Skanna till Share, knapp [4](#page-5-0) skanner felsökning [17](#page-18-0) maskinvarutest [16](#page-17-0) återställa [16](#page-17-0) skannerglas, rengöra [15](#page-16-0) slå på, felsökning [18](#page-19-0) ström på, felsökning [18](#page-19-0) suddiga bilder, felsökning [19](#page-20-0)

#### **T**

teckningar originaltyper [6](#page-7-0) skanna [6](#page-7-0) testa skannermaskinvaran [16](#page-17-0) text, redigerbar felsökning [19](#page-20-0) TWAIN skanna från [5](#page-6-0)

#### **W**

webbplatser beställa förbrukningsartiklar [15](#page-16-0)

#### **Å**

återställa skannern [16](#page-17-0)